#### **إضافت يمطغ Section Adding**

من الأشياء الجديدة التي أضبيفت الي برنامج العرض التقديمي Power Point في الأصدار 2010 لتنظيم الشرائح في العرض التقديمي إضافة المقطع ويتم ذلك بالذهاب الى تبويب الصفحة الرئيسية Home وِمنه الى مجموعة الشرائح Slides وفيها ننقر على المقطع Section ومن القائمة المنسدلة نختار إضافة مقطع Add Section. وبعد إنشاء المقطع يمكن تغيير الأسم الأفتراضي بالضغط عليه بوساطة الزر الأيمن للفأرة ومن القائمة المنسدلة نختار إعادة تسمية المقطع Rename Section حيث يتم وضع الأسم المناسب ٌٍّمطغ وّب فٟ اٌشــــــــــــــــــــــــــــــــــــــــــــــــــــــــــــــــــــــــــــــــــــــــــــــــــــــــــــــــــــــــــــــــى.ً

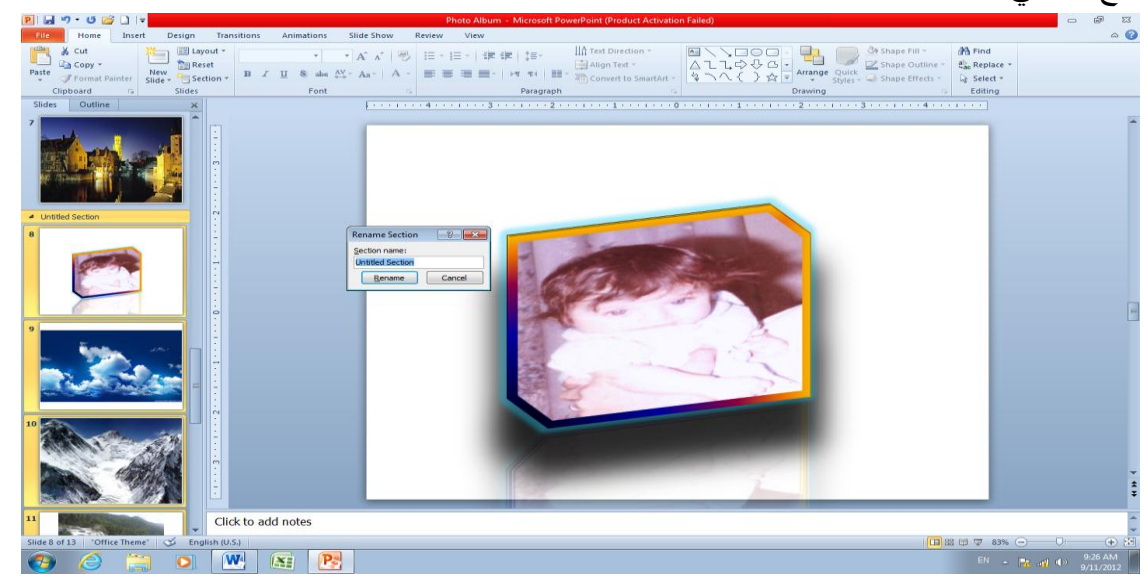

نشاء العِفكِن مل المقاطع للعرض التقديمي حسب مِجعّوياتـلاك يمكن الأستعانة بالأوامر الموجودة في القائمة المنسدلة للمقطع Section للتحكم في المقاطع وتغيير مواقعها وإخفاؤها وإظهار ها الخ .

**حغُُش يظهش انُص Appearance Text The Changing** عندما نكتب نصـا في اللغة العربية أو اللغة الأنكليزية أو غير ها يمكن تغيير نوع الخط أو لونـه أو حجمه ١ٌؼفٟ عّبال ػٍٝ إٌض اٌّؼوٚع ّ٠ٚىٓ ئعواء مٌه وّب ٠أرـــــــــــــــــــــــــــــــــــــــــــــــــــــــــــٟ : 1. من تبويب الصفحة الرئيسية نذهب الى مجموعة الخط Font وفيها ننقر السهم الموجود في مربع اٌقؾ Font فزظٙو لبئّخ َِٕلٌخ رؾزٞٛ ػٍٝ اٌؼل٠ل ِٓ اٌقطٛؽ ثبٌٍغزٓ١ اٌؼوث١خ والأنكليزية حيث يمكننا إختيار الخط المنا سب للشريحة . إذا كان النص محددا يمكن معاينة التغيير ات التي تحصل عليه عند إنتقال مؤشر ِ الفأر ة بين عناوين الخطوط

2. عندما يستقر الر أي على أحد أنواع الخطوط ننقر إسمه فيتغير نوع الخط في النص الي نوع الخط الّذي تم إختيار ه و عند ذاك تنغلق القائمة المنسدلة .

3. يمكن التحكم بحجم الخط عن طريق تظليل النص والنقر على مربع حجم النص معتلقة التظهر قائمة بحجوم النص يمكن إختيار الحجم المطلوب منها . 4. بمكن تظليل الحجم الموجود في هذه الآيقونة  $\frac{}{\left| \frac{11}{11} \right.}$ وكتابة الحجم المطلوب فيها مباشر ة 5. يمكن إستخدام أيقونة تكبير الخط Grow font أن أن الأمط Shrink font انمه ضمن محمو عة الخط 6. يمكن إستخدام آيقونة لون الخط Font color اتنظ أنتغيير لون الخط وآيقونة لون خلفية الورقة [Fill color » لتغيير لون خلفية الشريحة أو الشرائح المحددة . 7 . يمكن أستخدام مجموعة الأيقونات التكلك عيث إن على مختصر لكلمة Bold التي تعني واسع أٚ ػو٠غ ٚ ِقزظو ٌىٍّخ Italic اٌزٟ رؼٕٟ ِبئً ٚ ِقزظو ٌىٍّــــــــــــــــــــــــــــــخ Underline التي تعني وضع خط من الأسفل . .8 ّ٠ىٓ ئٍزقلاَ ا٠٢مٔٛخ ٌٛػغ ظً ٌٍٕض اٌّؾلك . 9. يمكن إستخدام آيقونة تغيير الحالة Change Case و معانية التطبيق مجموعة من الأحتمالات على حالة الأحر ف في اللغة الأنكلبز بـة . 10. يمكن إستخدام آيقو نة رفع جميع التنسيقات Clear All Formatting لك لأعادة الشر يحة الي الحالة الأفتر اضية بدون التنسيقات . 11. يمكن إستخدام آيقونة التباعد بين الأحرف Character Spacing كل أنتغيير المسافات بين الأحرف في اللغة الأنكليزية . 12. بِمكن إستخدام آيقونة التسطير Strike through ــ الوضع خط في منتصف العبارة المكتوبة . 13. يمكن الضغط على السهم الموجود في الزاوية السفلي اليمني من مجموعة الخط فتفتح لنا نافذة الخط Font حيث يمكن من خلالها إجراء التنسيقات المذكورة أعلاه وبعض التنسيقات الأضافية الأخرى على الخط

**Adding A shadow To The Text صُان ًان ظم إضافت** ّ٠ىٓ ئػبفخ ظً اٌٝ إٌض اٌّٛعٛك فٟ شو٠ؾخ ػّٓ اٌؼوع اٌزملّ٠ٟ وّب ٠أرــــــــــــــــــــــــــــــــــٟ : 1 نحدد النص المطلوب تظليله . 2. من تبويب الصفحة الرئيسية Home نذهب الى مجموعة الخط Font وفيها ننقر ظل النص Text . **s** Shadow

3. من تبويب تنسيق Format الموجود ضمن تبويب أدوات الرسم Drawing tools نذهب الى مجموعة الأنماط Word Art Styles وفيها ننقر تأثيرات النص Text Effects كما في الشـــــــــكل . 4.في القائمة المنسدلة في الشكل أعلاه عند الأشارة الي الظل Shadow تنفتح القائمة المنسدلة الفرعية الْخاصة بالظلال التي يمكزختيارمن نوعّ(لهالظلإ المطلوب كما يمكن النقر فوق خيارات الظل Shadow Options للحصول على خبارات إضافية للظلال . 5. كذلك الحال عند الأشارة الى الأنعكاس Reflection والتوهج Glow والحواف الناعمة Bevel والأستدارة ثلاثية الأبعاد Botation 3-D والتحويل في تشكيلات النص Transform التي من الممكن إستعر اضبها ومشاهدة تأثير ها على النص

#### **Adding Color To The Text صُان ٍَحهى**

ٌمكن تلوٌن النص الموجود فً الشرٌحة كما ٌأتــــــــــــــــــــــــــــــــــــــــــــــــــــــــــــــــــــــــــــــــــً :

1. فحدد النص المطلوب تلوينه .

2. من تبويب الصفحة الرئيسية Home نذهب الى مجموعة الخط Font وفيها ننقر السهم الموجود فٟ اي Color Font فٕؾلك اٌٍْٛ اٌّطٍٛة وّب فٟ اٌشــــــــــــــــــــــــــــــــــــــــــــــــــــــــــــــــــــىً .

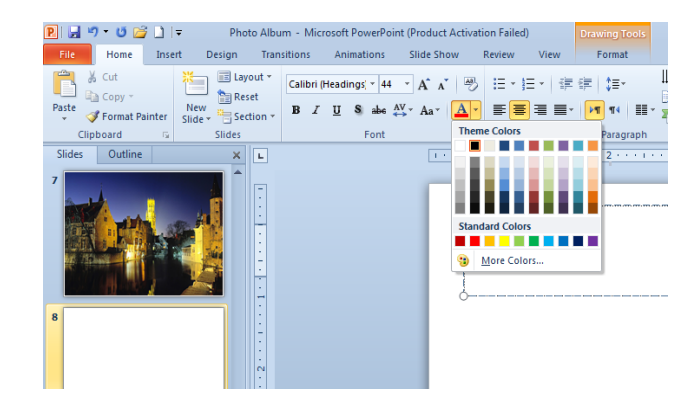

**انًحاراة Alignment** ّ٠ىٓ رغ١١و ِؾبماح إٌظٛص فٟ اٌشوائؼ وّب ٠أرـــــــــــــــــــــــــــــــــــــــــــــــــــــــــــــــــــــــــــــــٟ : نظلل النص الذي نريد تغيير محاذاته ونذهب الى تبويب الصفحة الرئيسية Home ومن مجموعة فموح Paragraph ٔمَٛ ثّب ٠أرـــــــــــــــــــــــــــــــــــــــــــــــــــــــــــــــــــــــــــــــــــــــــــــــــــــــــٟ : ننقر محاذاة نص Text Align فتظهر قائمة منسدلة كما فً الشـــــــــــــــــــــــــــــــــــــــــــــــــــكل .

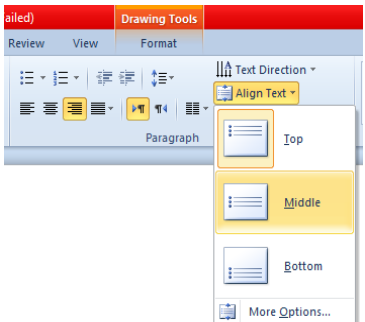

في هذه القائمة عند : أ- النقر على أعلى Top نتم محاذاة النص الى أعلى مربع النص .

ب- النقر على منتصف Middle تتم محاذاة النص الى منتصف مربع النص .

ت- النقر على أسفل Bottom تتم محاذاة النص الى أسفل مربع النص .

ث\_ النقر على محاذاة الى اليمين ■ Align Right لمحاذاة النص الى اليمين .

ج- النقر على التوسيط Eenter لتوسيط النص في المنتصف . ح- النقر على محاذاة الى اليسار ■ Align Left لمحاذاة النص الى اليسار . ؿ- إٌمو ػٍٝ ػجؾ Justify ٌؼجؾ إٌض فٟ َِزٜٛ ٚاؽل ِٓ األرغبٓ١٘ . د- النقر على تباعد الأسطر حلاً Line Spacing لتغيير المسافة بين الأسطر في الشريحة .

**إػذاد انششائح Setup Slides** ٌزؾل٠ل ؽغُ اٌشوائؼ اٌّطجٛػخ ٚئرغبٙ٘ب فٟ اٌؼوع اٌزملّ٠ٟ ٔمَٛ ثّب ٠أرــــــــــــــــــــــــــــــــــــــــٟ : 1. بالذهاب الي تبويب تصميم Design ومنه الي مجموعة إعداد الصفحة Page setup ننقر إعداد اٌظفؾخ setup Page وّب فٟ اٌشــــــــــــــــــــــــــــــــــــــــــــــــــــــــــــــــــــــــــــــــــــــــــــــىً .

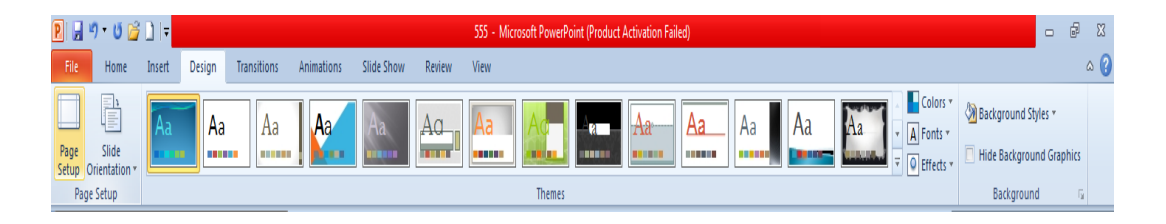

.2 رظٙو ٔبفنح ئػلاك اٌظفؾخ وّب فٟ اٌشـــــــــــــــــــــــــــــــــــــــــــــــــــــــــــــــــــــــــــــــــــىً . Slides sized for:<br>On-screen Show (4:3)  $\overline{\alpha}$ Sides  $\boxed{\mathbf{A}}$   $\boxed{\circ}$  <u>Portrait</u> Cancel Width:  $\frac{W_1}{10}$   $\Rightarrow$  Inches Notes, handouts & outline  $\frac{Hqight:}{7.5}$  inches  $\overrightarrow{\mathbf{A}}$   $\circ$  Pertrait Number slides from: 3. ننقر السهم الخاص بتغيير حجم الشرائح Slides Sized For لتحديد نوع المطبوعة المطلوب إجراء العرض التقديمي بوساطتها أما على الشاشة أوعبر تحديد حجم الورق المستخدم أو غير ذلك كما فٟ اٌشــــــــــــــــــــــــــــــــــــــــــــــــــــــــــــــــــــــــــــــــــــــــــــــــــــــــــــــــــــــــــــــــــــــــــىً .  $\frac{1}{2}$ Page Setup lides sized for:  $\overline{\phantom{a}}$  OK Cancel On-screen Show (16:9  $\boxed{\mathbf{A}}$   $\overset{\odot}{\underset{\blacksquare}{\triangleright}}$   $\overset{\text{D}$  Portrait

4. في هذه النافذة يمكن تحديد عرض الشريحة Width وإرتفاع الشريحة Height وتحديد إتجاه إظهار الشرائح بشكل عمودي Portrait أو أفقى Landscape كذلك بمكن تحديد إتجاه الطباعة للملاحظات Notes أو النشرات Handouts أو المخططات التفصيلية Outlines .

 $\overline{\mathbf{A}}$   $\overset{\odot}{\underset{\odot}{\bigcirc}}$  Landscar

5. لأضافة الملاحظات الخاصة بالشريحة ننقر في شريط الملاحظات أسفل النافذة الرئيسية في العرض العادي وطباعة الملاحظات الخاصة بالتعليق أو تفسير محتويات الشريحة .

### **إضافت كائُاث هُذسُت انً انششَحت Slide The To Objects Adding**

يمكن إضبافة كائنات هذيسية إلى الشريحة كالخطوط المستقيمة والمنحنية والمربع والمثلث والدائرة وغير مٌه وّب ٠أرــــــــــــــــــــــــــــــــــــــــــــــــــــــــــــــــــــــــــــــــــــــــــــــــــــــــــــــــــــــــــــــــــــــــٟ :

1. بعد إنشاء شريحة جديدة نذهب الى نبويب إدراج Insert ومنه الى مجموعة الرسوم التوضيحية Illustrations ٚفٙ١ب ٕٔمواٌَُٙ اٌّٛعٛك أٍفً أشىبي Shapes وّب فٟ اٌشـــــــــــــــــــــــــــــــــــــىً .

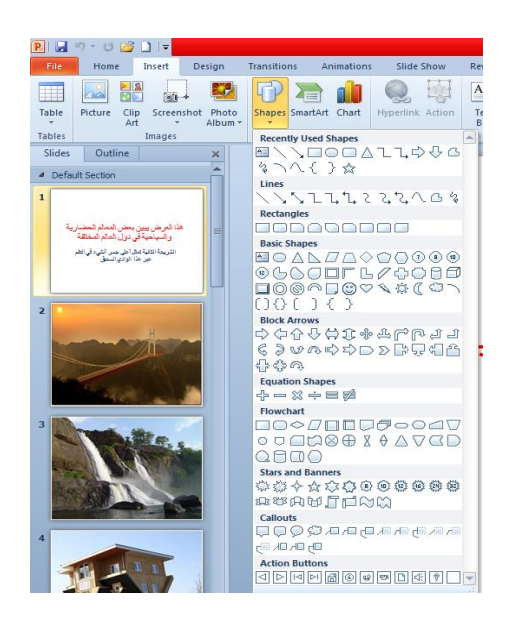

2. ننقر الشكل المطلوب ثم ننتقل الى الشريحة حيث يتغير شكل المؤشر الى شكل صليب وباستمر ار الضغط بز ر الفأر ة الأيسر يمكن ر سم الشكل المحدد بالأتجاه و الحجم المطلوب .عندما نر سم خطوط أفقية أو عمو دية بشكل دقيق يمكن الأستعانة بالمفتاح Shift . 3. إذا أر دنا تغيير \_حجم الشكل المر سوم ننقر ِ فوقه و عندما تظهر ِ مقابض التحكم حول الشكل نضـع مؤشر ِ

الفأر ة في أحد هذه المقابض و عندما يتغير شكل المؤشر ِ الى سهم بر أسين ننقر و نسحب بالأتجاه المطلوبِ الِّي أن نصل الِّي الحجم الذي نريد وعند ذلك نحرر زر الفأرة .

**Changing The Appearance Of A Drawn Objects يشسىو ٍكائ شكم شُُحغ** ّ٠ىٓ رغ١١و ِظٙو ّٔٚؾ أٞ وبئٓ ِوٍٛ َ فٟ شو٠ؾخ وّب ٠أرــــــــــــــــــــــــــــــــــــــــــــــــــــــــــٟ :

1. نحدد الكائن الذي نر يد إجر اء التعديل عليه . 2. نذهب الى تبويب الصفحة الرئيسية Home ومنه الى مجموعة رسم Drawing يمكن إجراء الآتي : 3.عند النقر فوق تعبئة الشكل Shape Fill تظهر قائمة منسدلة حيث يمكن منها تحديد اللون المطلوب للتعبئة كما فً الشـــــــــــــــــــــــــــــــــــــــــــــــــــــــــــــــــــــــــــــــــــــــــــــــــــــــــــــــــــــــــــــكل .

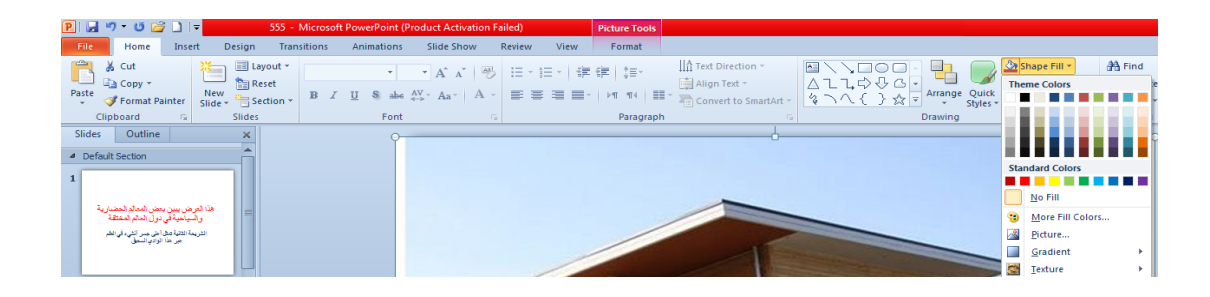

4.عند النقر فوق المخطط التفصيلي للشكل Shape Outline تظهر قائمة منسدلة كما في الشـكل .

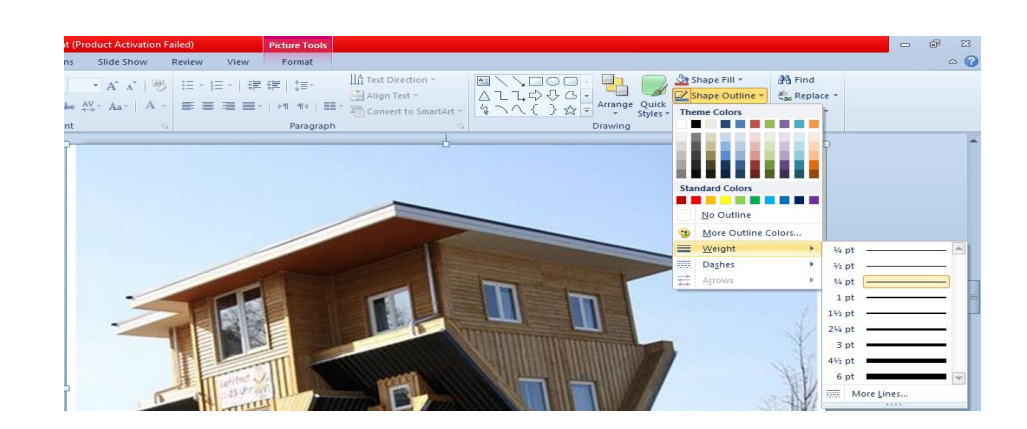

ِٓ ٘نٖ اٌمبئّخ ّ٠ىٓ رٕف١ن األعواءاد ا٢ر١ـــــــــــــــــــــــــــــــــــــــــــــــــــــــــــــــــــــــــــــــــــــــــــخ : أ- لتحديد لون الحد الخارجي للكائن ننقر اللون المطلوب . ب- لتحديد سمك الخط ننقر Weight ومن القائمة المنسدلة نختار ِ السمك المطلوب . ت- لتحديد نمط الخط ننقر متقطع Dashes ونختار النمط المطلوب . ث- لتحديد نمط السهم ننقر سهام Arrows ومن القائمة المنسدلة نحدد شكل السهم وإتجاهه . ج- لتطبيق أحد الأنماط السريعة المتوفرة يمكن تطبيق أحد الأنماط السريعة المتوفرة في ال Shape . Styles ح- بالذهاب الي تبويب تنسيق Format ضمن أدوات الرسم Drawing tools يمكن تنفيذ الأجراءات المذكور ة أعلاه إضافة الى إجر اءات أخر ِي موجودة هناك .

**إضافت حأثُشاث انً انشكم Object The To Effects Applying** بأضافة تأثيرات الى الشكل كالظل والأنعكاس والتوهج يمكن تغيير مظهر الشريحة وتحسينه كما يأتي :

1. نحدد الكائن المطلوب إضافة التأثير ات إليه .

2. بالذهاب الى تبويب الصفحة الرئيسية Home ومن مجموعة رسم Drawing ننقر تأثيرات اٌشىً Effect Shape وّب فٟ اٌشــــــــــــــــــــــــــــــــــــــــــــــــــــــــــــــــــــــــــــــــــــــــــــــــــىً .

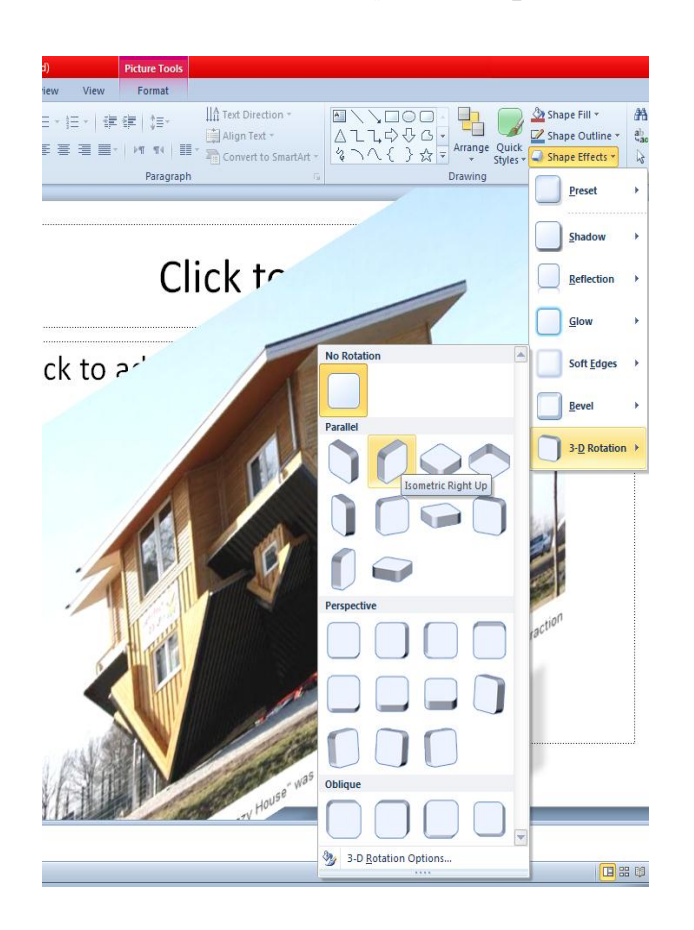

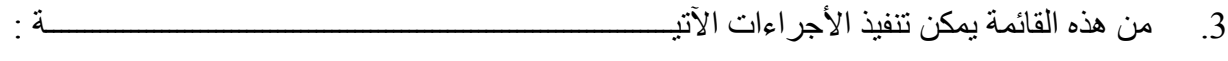

أ- بالأشار ة الى Shadow يمكن إضافة الظل المطلوب ومن القائمة الفر عية يمكن النقر على خيار ات الظل Shadow Options حيث يمكن تغيير لون الظل المطبق وبقية الخيارات عليه . ب- بالأشار ة الى الأنعكاس Reflection يمكن إضافة أحد الأنعكاسات الى الشـــــــــــــــــــــــــــــــــــ د- ثبألشبهح اٌٝ اٌز٘ٛظ Glow ّ٠ىٓ ئػبفخ أؽل اٌز٘ٛغبد اٌٝ اٌشــــــــــــــــــــــــــــــــــــــــــــــىً . ث- كذلك الحال بالنسبة الى الأجر اءات الأخر ي .